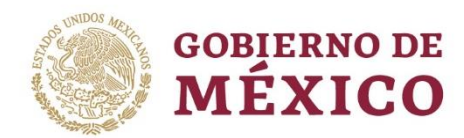

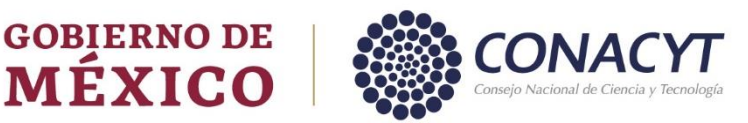

## MANUAL DE USUARIO

# **Estancias Posdoctorales por México 2022**

## **Evaluación de Solicitudes**

**-**

**Rol: Evaluador de incidencia**

### Índice

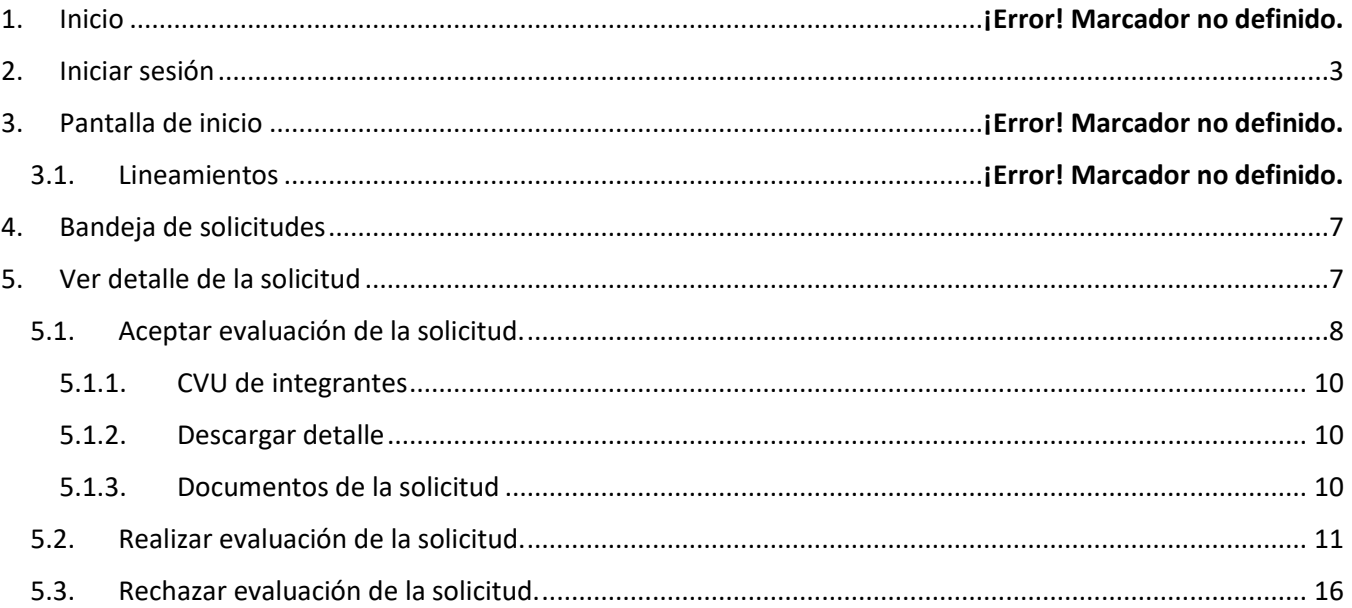

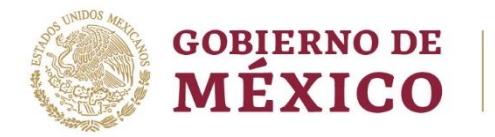

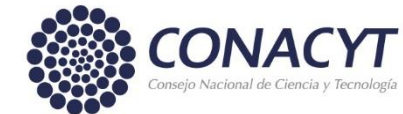

### <span id="page-2-0"></span>**1. Inicio**

Para la evaluación de una Solicitud asignada es necesario acceder a[l Sistema de Evaluación,](https://posdoctorado.conacyt.mx/) En el cual se presenta la siguiente pantalla con información de bienvenida y de contacto para dudas o aclaraciones del proceso de Evaluación, dentro de esta misma es necesario dar clic en el botón **Iniciar sesión.**

1. Dar clic en el botón Iniciar sesión

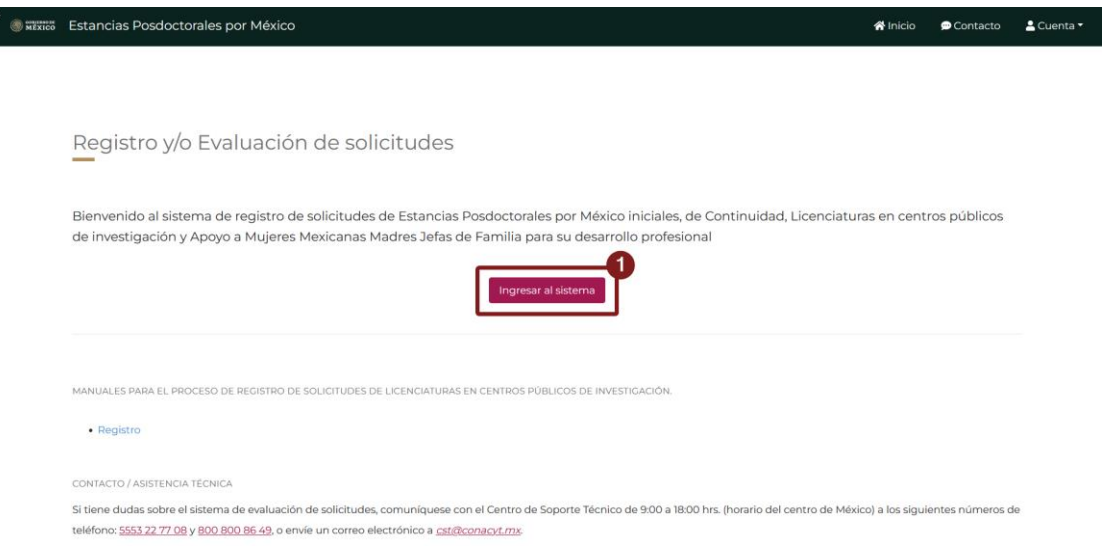

### **1.1. Recomendaciones de uso**

Para evitar que exista un incorrecto funcionamiento del sistema, es necesario considerar lo siguiente:

- **Uso de navegador:** Es necesario hacer uso de los siguientes navegadores en su versión más reciente:
	- o Google Chrome
	- o Mozilla Firefox
- **Datos de navegación:** Es recomendable borre información de las cookies, caché y otros datos que puedan interferir con este sistema, como: archivos, imágenes y contraseñas.
- **Crear o actualizar** el [Currículum Vitae Único \(CVU\)](https://conacyt.mx/servicios-en-linea/cvu-curriculum-vitae-unico/) en el portal del Conacyt, altamente recomendado tenga actualizado este insumo para el correcto acceso o presentación de su información en el Sistema de Posdoctorado.

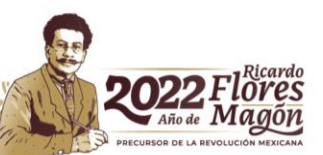

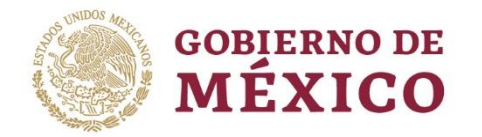

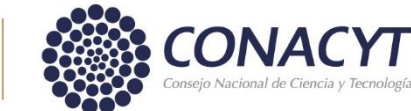

### **2. Iniciar sesión**

Al acceder a la pantalla Iniciar sesión el sistema le presenta los campos **Correo electrónico** y **contraseña**, los cuales corresponden a las claves de acceso de su cuenta para los sistemas CONACYT, tales como el CVU, en los cuales deberá de ingresar esta información y posteriormente dar clic en el botón Iniciar sesión

- 1. Ingresar la información de su credencial CVU / Usuario
- 2. Ingresar la información de su credencial CVU / Contraseña
- 3. Dar clic en el botón Iniciar sesión

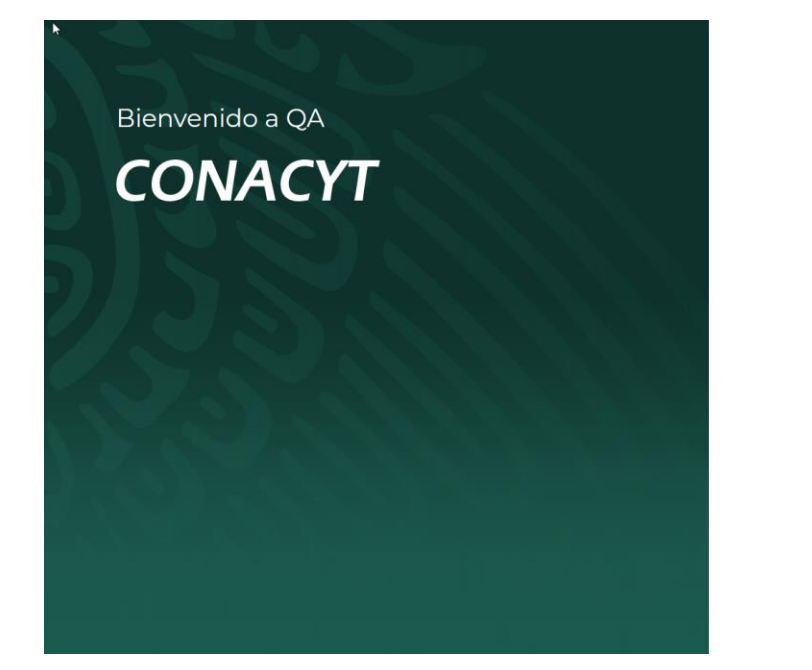

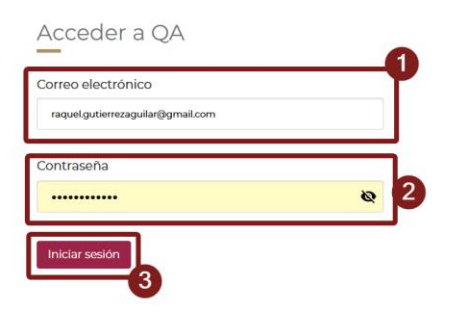

El sistema realizará validaciones sobre la información ingresada de tal forma que si esta es correcta se le permitirá el acceso al sistema, en caso contrario y/o no recordar sus credenciales deberá de realizar una modificación de estas en el sistema de CVU.

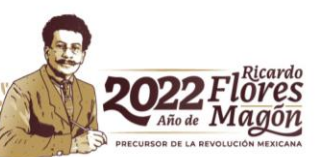

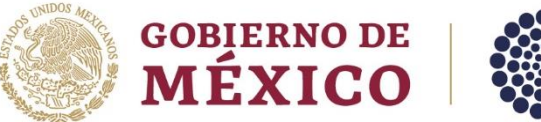

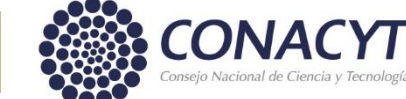

### **3. Pantalla de inicio**

Al acceder al sistema, este le presentara una pantalla inicial de acceso, en la cual y dado el Rol que tiene dentro de este apartado del sistema (Rol de **Evaluador**) podrá acceder a las solicitudes que se le han asignado para la evaluación de estas, para ello es necesario de clic en el apartado de Acceso a la bandeja de solicitudes.

1. Dar clic en el enlace **ir a la bandeja de solicitudes.**

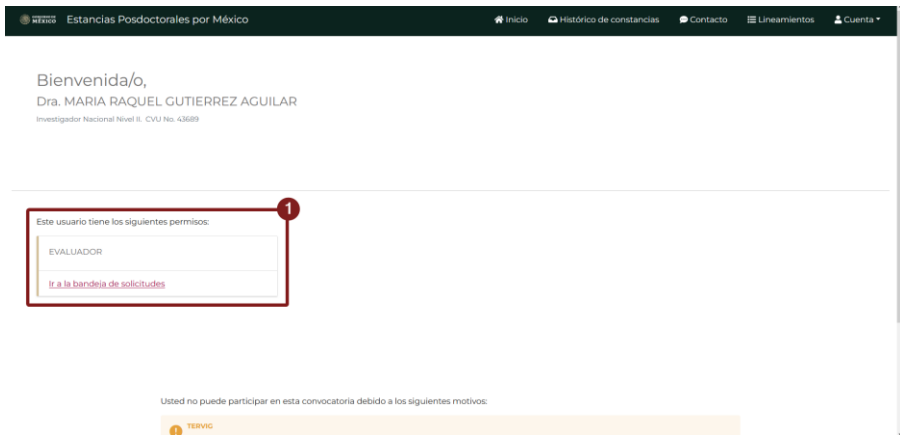

Esto lo redireccionara a la pantalla de Bandeja para comenzar con el proceso de Evaluación de las solicitudes que se le han asignado.

### **3.1. Lineamientos**

Adicionalmente y dentro del sistema tiene a disposición consultar la sección de lineamientos generales, en la cual podrá ver información de la forma genérica para la Evaluación de una solicitud.

1. Dar clic en la sección **Lineamientos** del menú

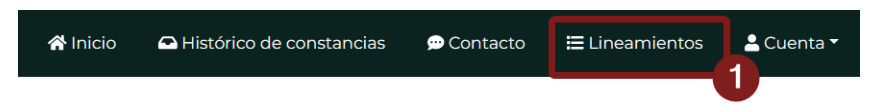

Una vez consultada la pantalla y desea regresar dar clic en el botón **Inicio** del menú superior.

### **3.2. Datos de contacto**

En el caso de tener alguna duda del proceso de Evaluación y/o del sistema se le presenta la opción de Contacto, en la cual podrá ver la información del personal pertinente para poder solucionar algún problema del sistema o dudas del proceso de evaluación

1. Dar clic en la sección **Contacto** del menú

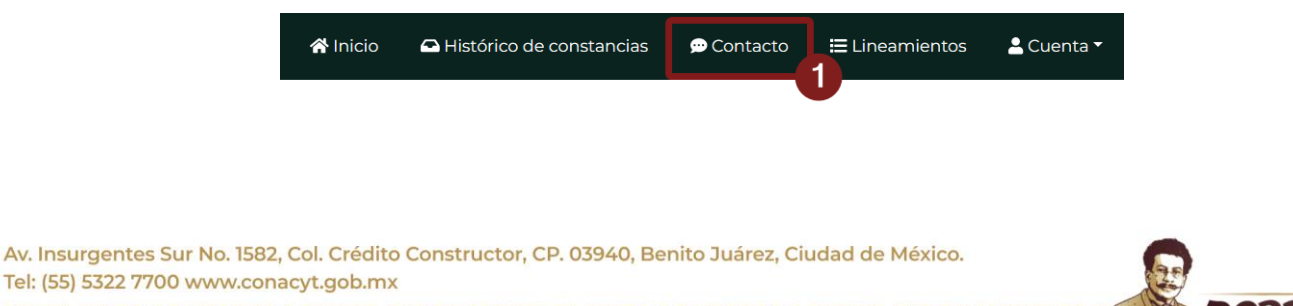

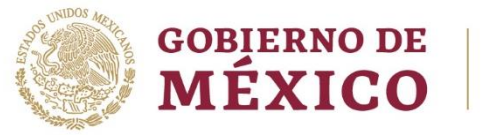

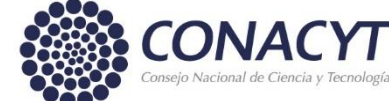

Una vez consultada la pantalla y desea regresar dar clic en el botón **Inicio** del menú superior.

### **3.3. Histórico de Constancias**

Adicionalmente el Sistema le presentará una sección de Histórico de Constancias, en esta se resguardan todas las constancias generadas dentro de los diferentes ciclos de Evaluación que se le han presentado en los sistemas de CONACYT, podrá descargar constancias de ciclos de años previos al actual

1. Dar clic en la sección **Histórico de Constancias** del menú

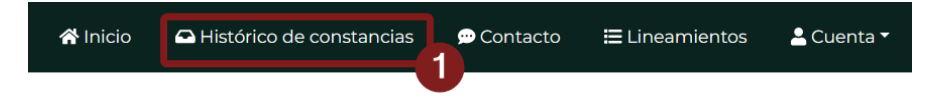

Una vez consultada la pantalla y desea regresar dar clic en el botón **Inicio** del menú superior.

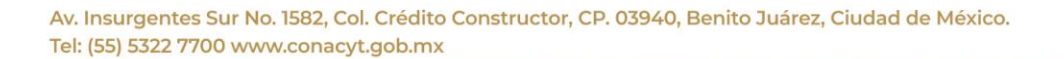

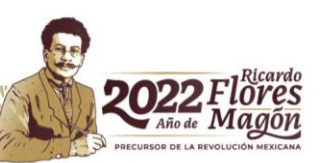

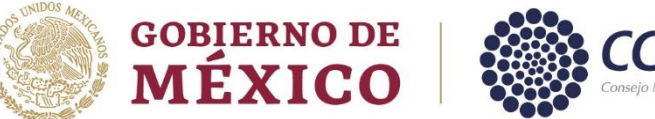

### <span id="page-6-0"></span>**4. Bandeja de solicitudes**

Al dar clic en **Ir a la bandeja de solicitudes** se mostrará la pantalla de **Bandeja de solicitudes** dónde podrá consultar solamente las solicitudes que le han sido asignadas a evaluar.

En esta tendrá los diferentes estatus de la solicitud:

- Enviada: Solicitud que se le ha asignado para su evaluación.
- Aceptada: En caso de que decida realizar la evaluación de esta solicitud.
- Concluida: Al haber finalizado la evaluación con éxito.

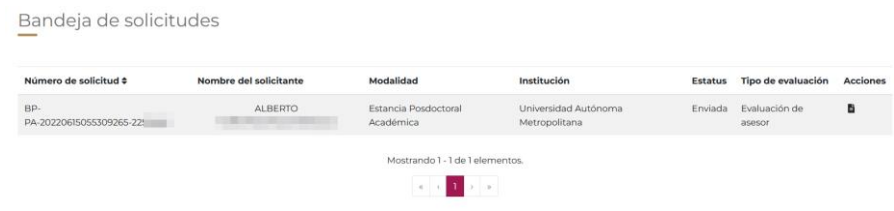

### <span id="page-6-1"></span>**5. Ver detalle de la solicitud**

Dentro de la sección de **Acciones** para cada solicitud tendrá una para ver el detalle de esta, en la cual deberá dar clic

1.- Dar clic en la acción **Ver detalle**.

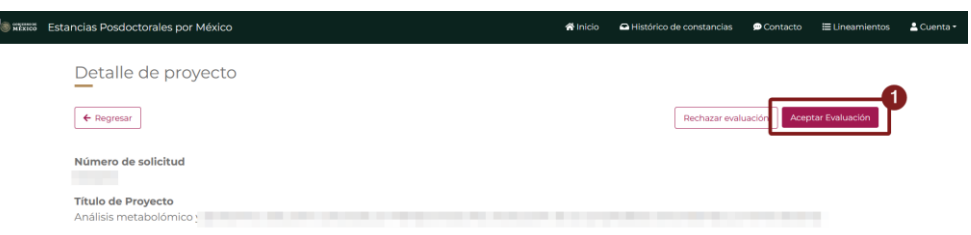

El sistema lo direccionará a la pantalla de detalle de la solicitud en la cual podrá ver la información básica para su aceptación para evaluarla o en determinado caso el rechazo.

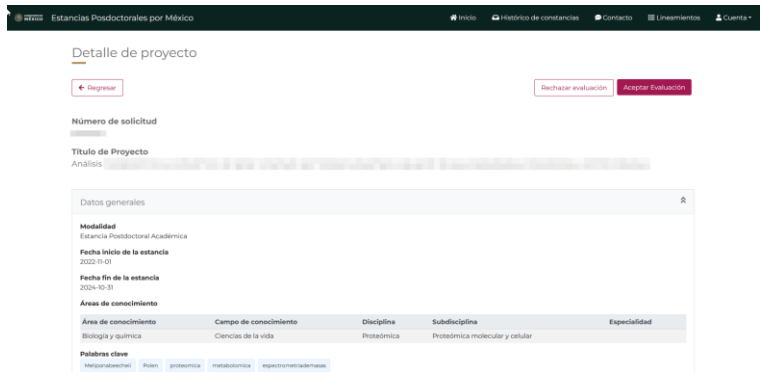

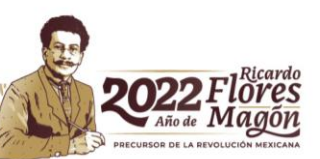

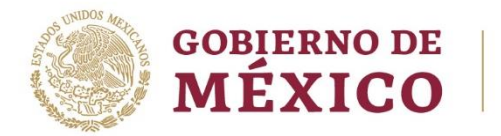

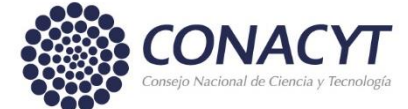

Dentro de esta pantalla podrá ver información relacionada la solicitud mediante los campos:

- Número de Solicitud
- Título de solicitud
- Datos generales
	- o Modalidad
	- o Fecha de inicio y fin de estancia
	- o Áreas de conocimiento
	- o Palabras clave
	- o Resumen

### <span id="page-7-0"></span>**5.1. Aceptar evaluación de la solicitud.**

Para aceptar la evaluación de la solicitud es necesario de clic en el botón aceptar

1.- Dar clic en el botón **Aceptar evaluación** 

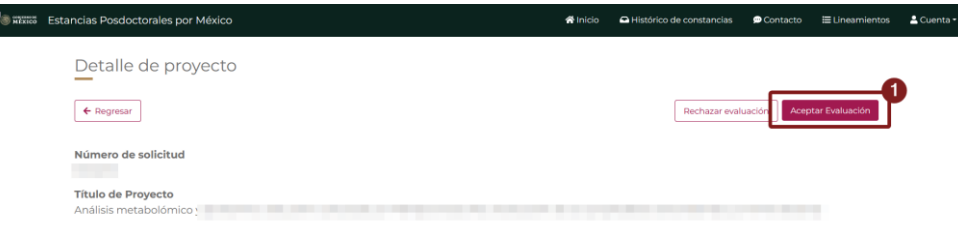

Nota: al ser la primera solicitud que acepta para evaluación es necesario que firme una Carta de Seguridad de la información

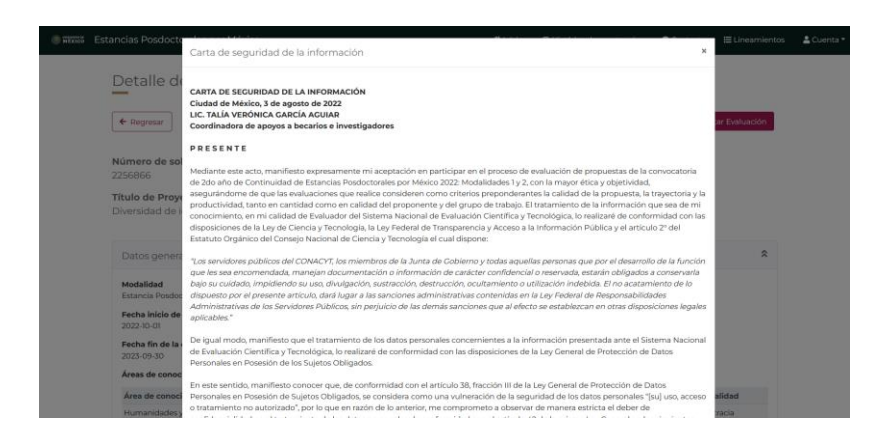

Una vez que ha leído la Carta de seguridad de la información, seleccionar la casilla de verificación: "Confirmo que he leído y que estoy de acuerdo con lo descrito en la carta de seguridad de la información que me fue presentada en el sistema de la Convocatoria de Estancias Posdoctorales por México 2021: Modalidades 1 y 2**"**

- 1- Dar clic en "Confirmo que…"
- 2- Dar clic en el botón Aceptar

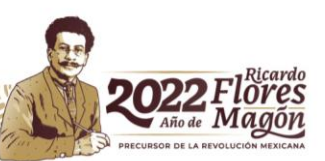

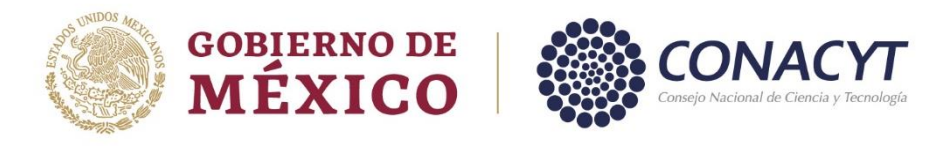

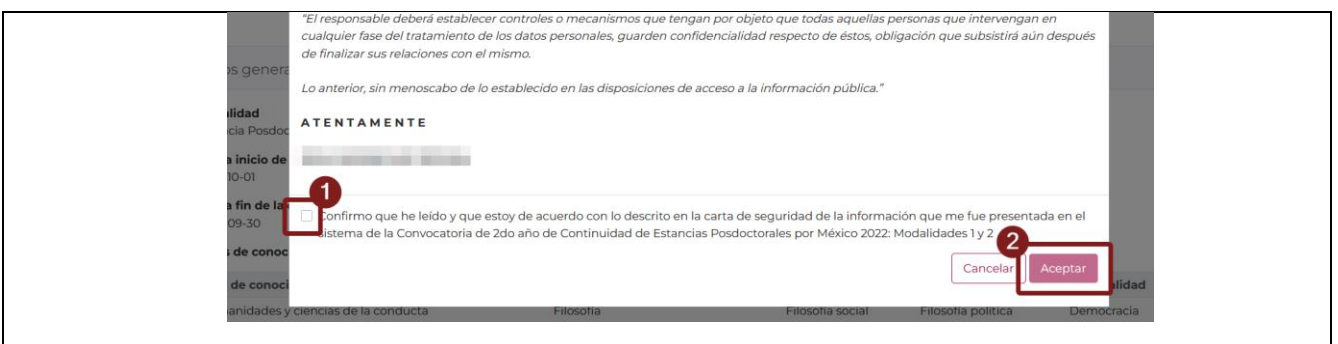

Al aceptar la carta de seguridad de la información se muestra toda la información y que pude verificar en comparación de la evaluación que tiene pendiente, el total se solicitud se muestra por las diferentes secciones:

- Datos generales
- Datos de la solicitud
- Integrantes
- Cronograma de actividades
- Información del aspirante
- Documentos de la solicitud

Esta información se encuentra en secciones desplegables, al dar clic en el encabezado de cada sección se pueden contraer o desplegar, esto facilita la consulta de la información

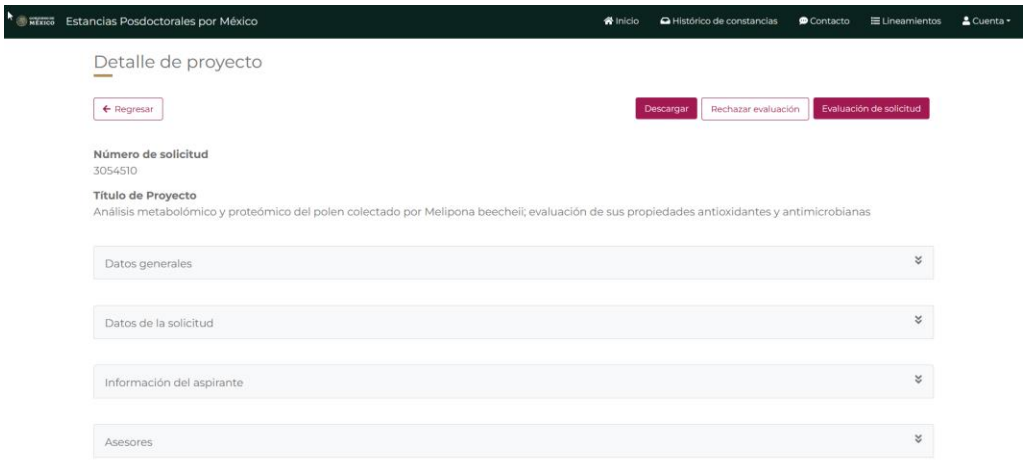

**Nota:** Todas las secciones presentadas en esta pantalla son desplegables, dar clic sobre el título de cada sección para desplegar o contraer, esto facilita la consulta de la información en la pantalla.

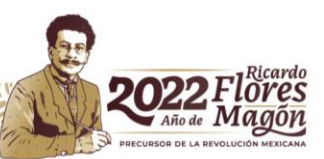

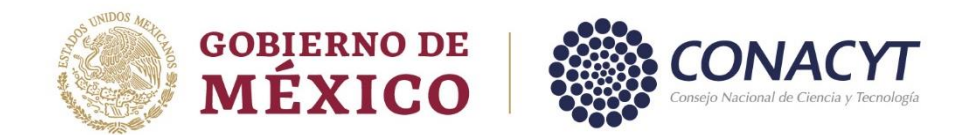

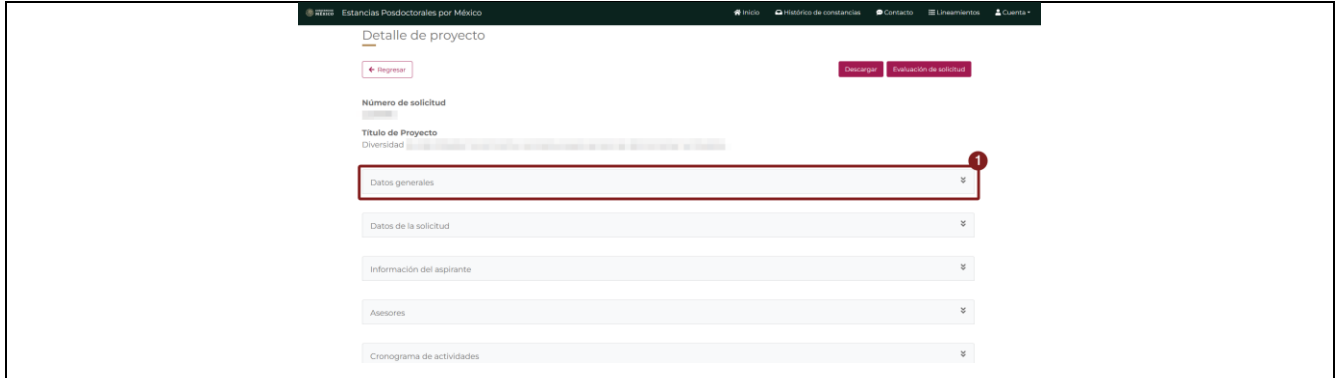

### <span id="page-9-0"></span>**5.1.1. CVU de integrantes**

En la sección de **Integrantes** al dar clic sobre el CVU de algún integrante, se descarga en el equipo de cómputo un PDF de consulta con toda la información del solicitante que se encuentra registrada en su CVU.

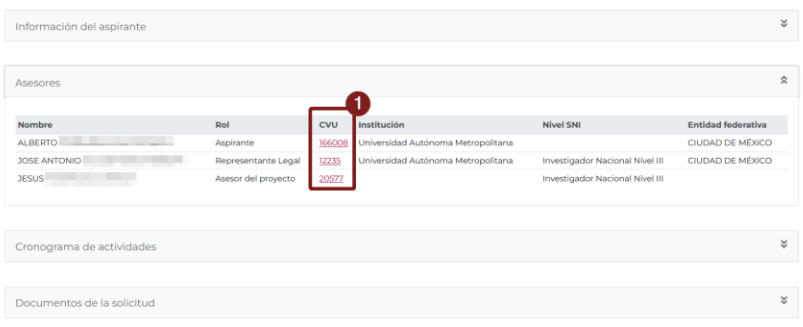

## <span id="page-9-1"></span>**5.1.2. Descargar detalle**

Al dar clic sobre el botón **Descargar**, el sistema descargará en el equipo de cómputo un documento PDF con el detalle de la solicitud.

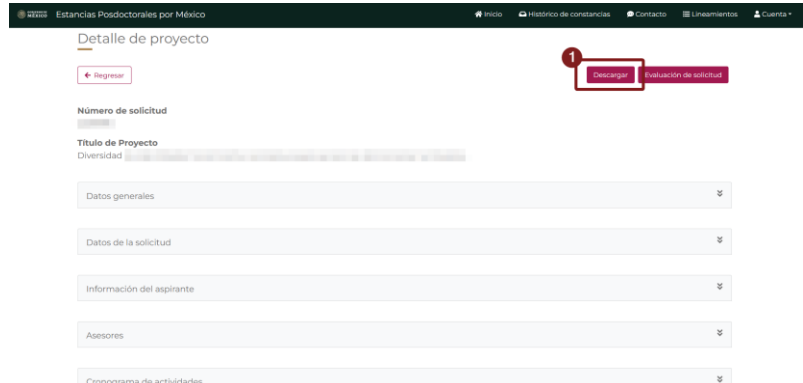

### <span id="page-9-2"></span>**5.1.3. Documentos de la solicitud**

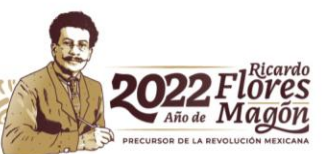

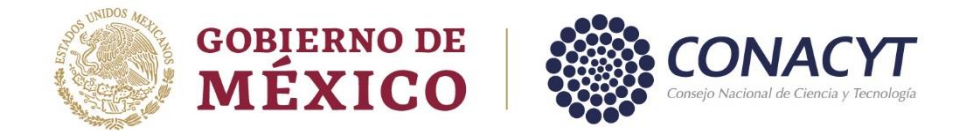

Dentro de la sección de **Documentos de la solicitud** se puede consultar los documentos que el solicitante registró para su solicitud.

- 1.- Se muestran por Nombre de documento y Tipo de documento
- 2.- Dar clic sobre el **Nombre de documento** para descargarlos y poderlos consultar.

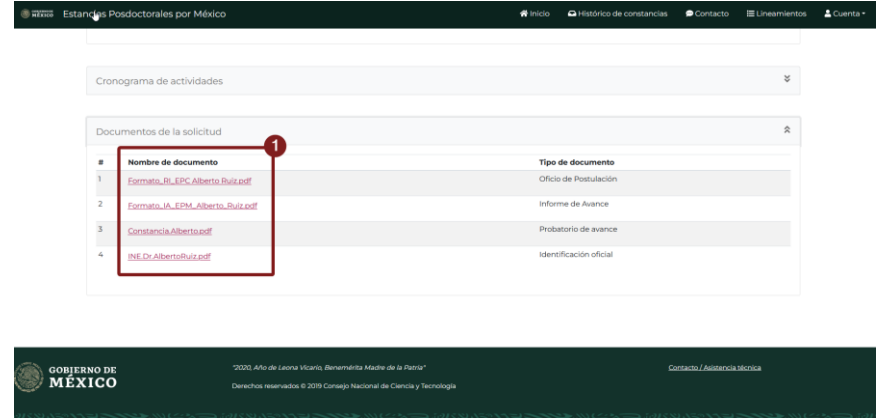

Una vez que ha consultado toda la información necesaria en el Detalle de la solicitud, dar clic en el botón **Evaluación de solicitud** ubicado en la parte superior de la pantalla para iniciar la evaluación.

### <span id="page-10-0"></span>**5.2. Realizar evaluación de la solicitud.**

Para realizar la evaluación de la solicitud es necesario de clic en el botón "Evaluación de solicitud", en el cual el sistema presentará el tipo de evaluación asignada o que esté realizando, para este caso podrá ver la Evaluación de incidencia con 1 Reactivo "Sección":

• **Sección 1**. Análisis de pertinencia de la solicitud

Para esta sección tendrá a disposición una pregunta, para ver la evaluación de clic en el botón Evaluar.

1.- Dar clic en Evaluación de solicitud

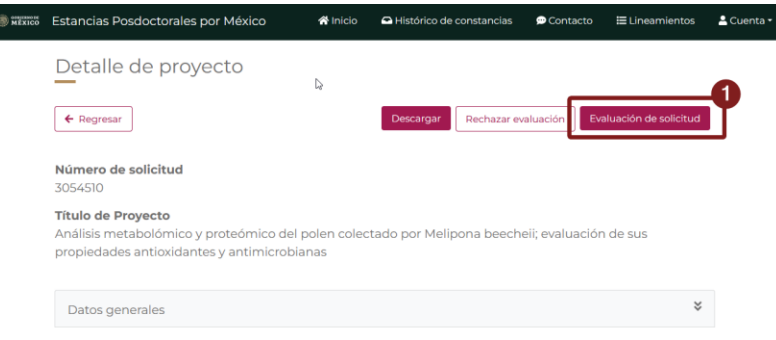

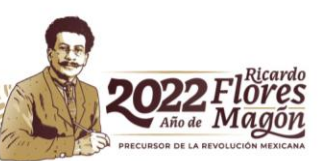

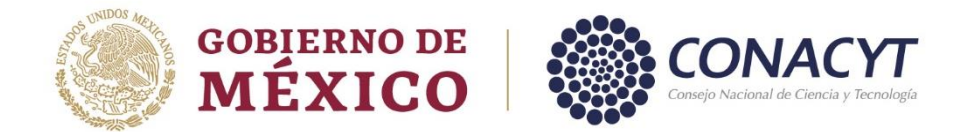

Al darle clic al botón **Evaluación de solicitud**, el sistema le presentará una ventana emergente para realizarla, en esta primero se muestran las **Instrucciones para la Evaluación**, recuerde leerlas con detenimiento, en ellas se le presenta la forma de evaluar y secciones presentadas, una vez hecho esto, dar clic en el botón **Siguiente**.

### 1.- Dar clic en el botón **Siguiente**

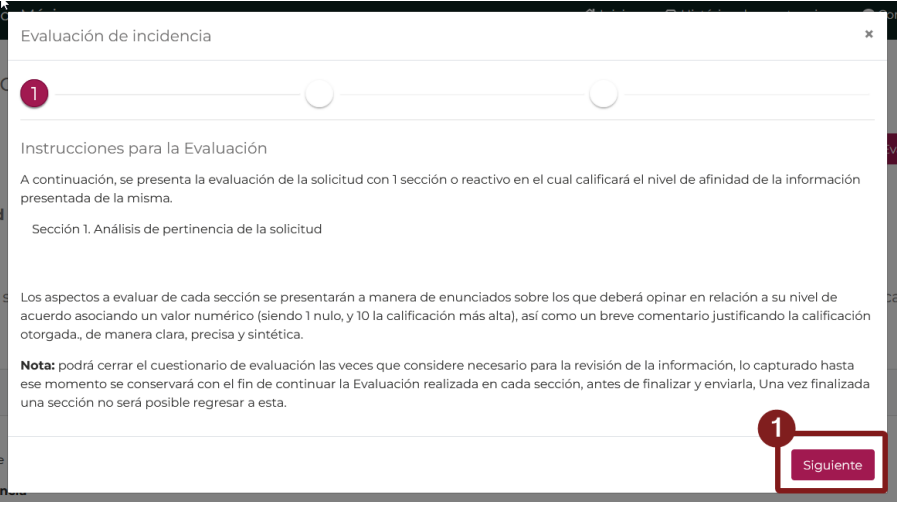

Se actualizará la ventana en la cual se mostrará la sección **Análisis de pertinencia de la solicitud (**1 pregunta**)**, en esta se tiene que contestar en una escala de **1 al 10,** siendo esta ultima la calificación más alta, adicionalmente deberá ingresar justificación para la calificación y/o pregunta que se está contestando.

- 1.- Ingresar **justificación** para pregunta
- 2.- Indicar **calificación** de pregunta

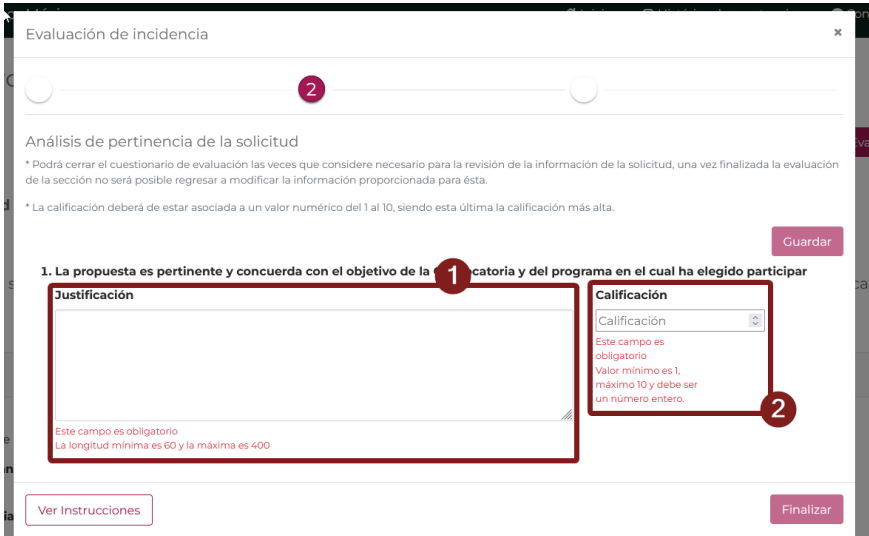

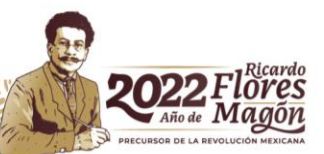

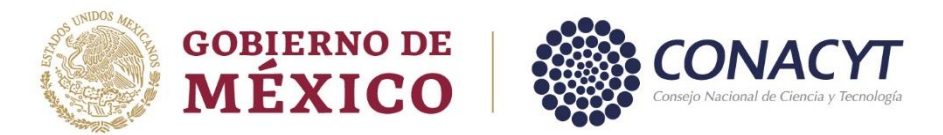

Nota: Si tiene alguna duda de la evaluación de la solicitud o de la evaluación como tal, podrá referirse al área de vinculación de becas, para ellos dentro de la pantalla de Contacto tendrá a su disposición esta información de contacto 1.- Dar clic en el menú superior para acceder a pantalla de contacto Ninicio A Histórico de constancias ● Contacto | I Lineamientos & Cuenta -1 El sistema lo direccionara a esta pantalla, con la siguiente información: **MERIO Estancias Posdoctorales por México**  $\frac{1}{2}$  Cue Contacto / Asistencia técnica Si tiene dudas sobre el sistema de evaluación de solicitudes, comuniquese con el Centro de Soporte Técnico de 9:00 a 18:00 hrs. (horario del cel<br>México) a los siguientes números de teléfono: 5553 22 77 08 y 800 800 86 49, Estancias Posdortorales Muieres Indigenas / Estancias Posdoctorales iniciales - Lic. Anelen Romero Rodríguez, Jefa de Departamento de Estancias Nacionales, *anromero@conacyt.mx*<br>- Lic. Miguel Ángel Mendoza Rodríguez, Técnico, *mamendoza@conacyt.mx* tancias Posdoctorales de continu · Lic. Irma Lucia Reyes Balleza, Jefa de Departamento de Estancias Extranjeras, *ilreyes@*<br>• Lic. Anadid Aidee Olguin Soto. Técnico. *aolguin@conacyt.mx* Becas para Estudios de Licenciatura en Centros Públicos de Investigación CONACYT: -<br>Arq. Guadalupe Salimar Alfaro Velasco, Jefa de Departamento de Inclusión, *gralin*<br>- Lic. Maria de los Angeles Martínez Pérez, Técnico, *maria martinez@conacyt.mx* .<br>poyo a Madres Mexicanas Jefas de Familia para Fortalecer su Desarrollo Profe - Arq. Guadalupe Salimar Alfaro Velasco, Jefa de Departamento de Inclusión, g.<br>- Lic. Norma Revinnen Zavala, Técnico, previncipalmente may .<br>Repatriaciones de estudios de Investigación en Todas las Áreas de Conocimiento / Repatriaciones en el Área de Especialidades Médicas • Lic. Irma Lucía Reyes Balleza, Jefa de Departamento de Estancias Extranjeras, *ilreyes@conscyt.mx*<br>• Lic. Anadid Aidee Olguin Soto, Técnico, *aolguin@conacyt.mx* .<br>ancias Posdoctorales por México para la Formación y Consolid - Lic. Irma Lucia Reyes Balleza, Jefa de Departamento de Estancias Extranjeras, ilres<br>- Lic. Anadid Aidee Olguin Soto, Técnico, *aolguin@conacyt.mx* Para obtener una mejor atención sobre la evaluación y es necesario referencie el tipo de Evaluación que está realizando, esta información podrá consultarla dentro del cuestionario de evaluación, para esto en la parte superior de esta ventana adicional aluación de incidencia  $\mathbf{Q}$ Análisis de pertinencia de la solicitud \* Podrá cerrar el cuestionario de evaluación las veces que considere necesario para la revisión de la información de la solicitud, una vez finalizada la evaluación de la sección no será posible regresar a modificar la información proporcionada para ésta. \* La calificación deberá de estar asociada a un valor numérico del 1 al 10, siendo esta última la calificación más alta

Al cumplir con el mínimo requerido de caracteres para el campo de Justificación de cada una de las preguntas y la calificación de estas, se habilitará el botón Guardar, en el cual es necesario de clic para sus guardados parciales de la información que ha ingresado

**ELIZERING** 

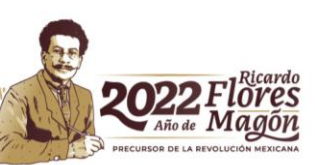

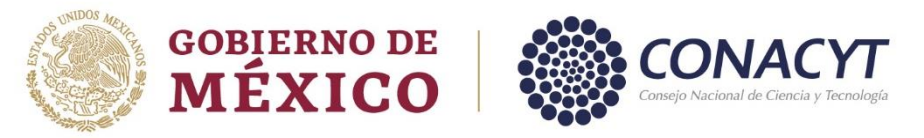

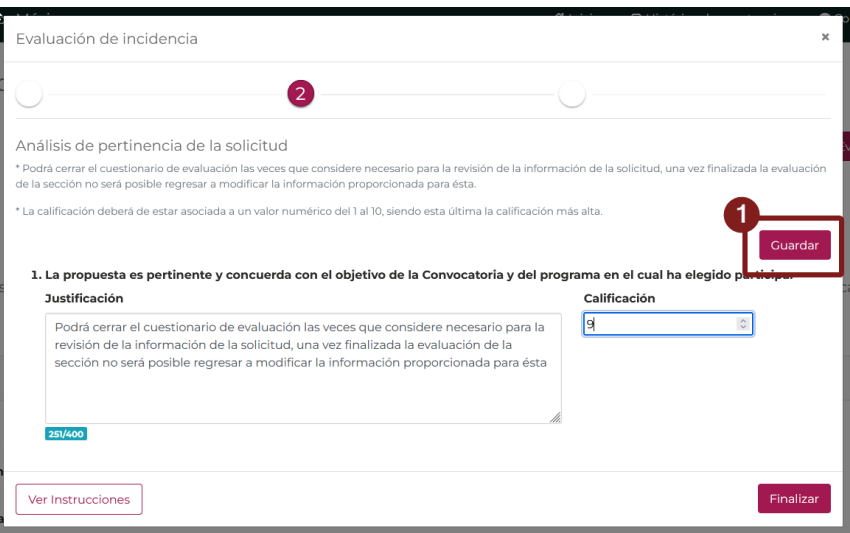

Es necesario realice estos guardado de información, dado que si por algún motivo, requiere cerra el formulario para revisar la información de la solicitud y no ha almacenado, podría perder la información capturada, al tener la sección completa o que considere que esta ya no requiere de información adicional, el sistema le permitirá finalizar para poder avanzar a la siguiente Sección

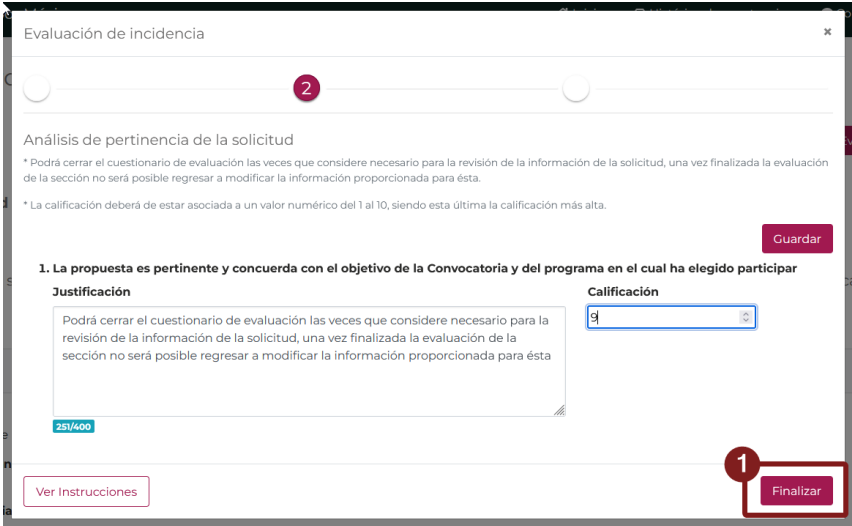

Una vez terminada y finalizada la evaluación de la sección 3 **Análisis de pertinencia de la solicitud,** se dará por terminada la evaluación de solicitud, en la cual el sistema le presentará la pantalla final de Instrucciones de cierre, en el cual para cerrar la de clic en el botón cerrar

1.- Dar clic en el botón **Cerrar.**

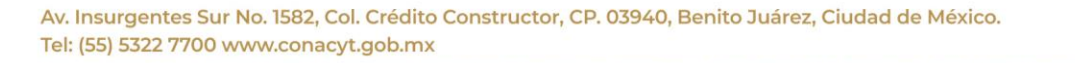

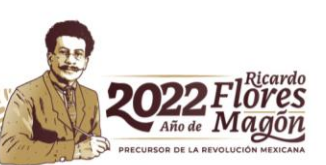

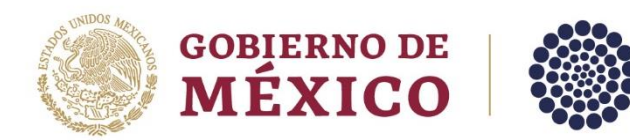

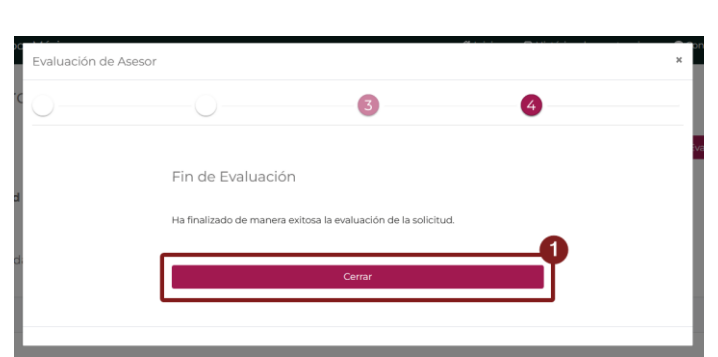

Una vez que ha finalizado la evaluación, al regresar a la **Bandeja de solicitudes** el estatus de la solicitud se ha actualizado a **Concluida.**

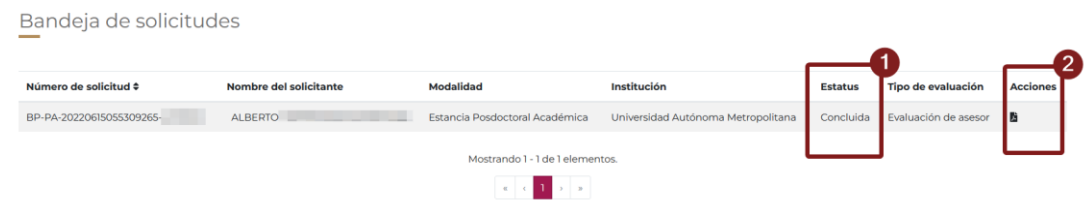

**Nota**: En caso de Rechazar la evaluación de una solicitud, continuar con la sección **5.3 Rechazar evaluación de la solicitud.**

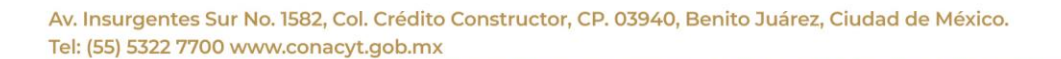

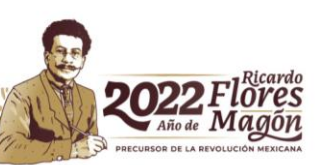

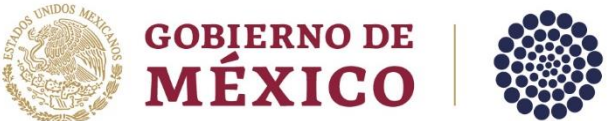

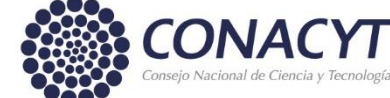

### <span id="page-15-0"></span>**5.3. Rechazar evaluación de la solicitud.**

Dentro del detalle de solicitud podrá rechazar la invitación de Evaluación de solicitud, para ello deberá dar clic en Rechazar

1.- Dar clic en el botón **Rechazar evaluación** 

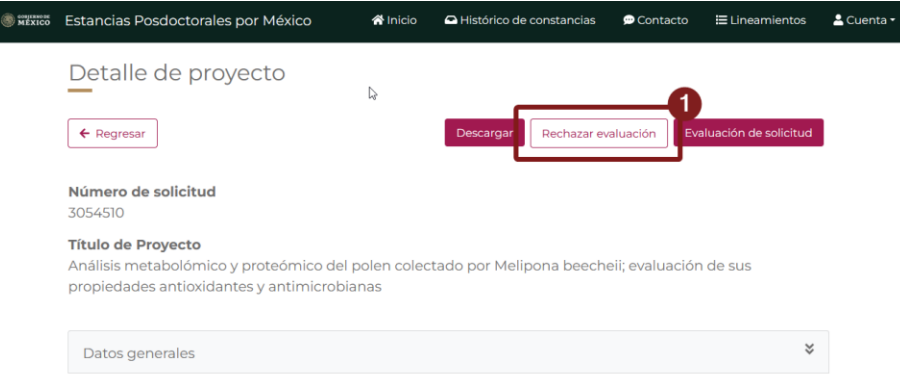

El sistema mostrará una ventana emergente para el **Rechazo de invitación para evaluación de solicitud**, será necesario capturar sus comentarios o motivos por los cuales se rechaza evaluar la solicitud.

- 1.- Emitir comentario de rechazo de la evaluación de la solicitud.
- 2.- Dar clic en el botón **Rechazar**

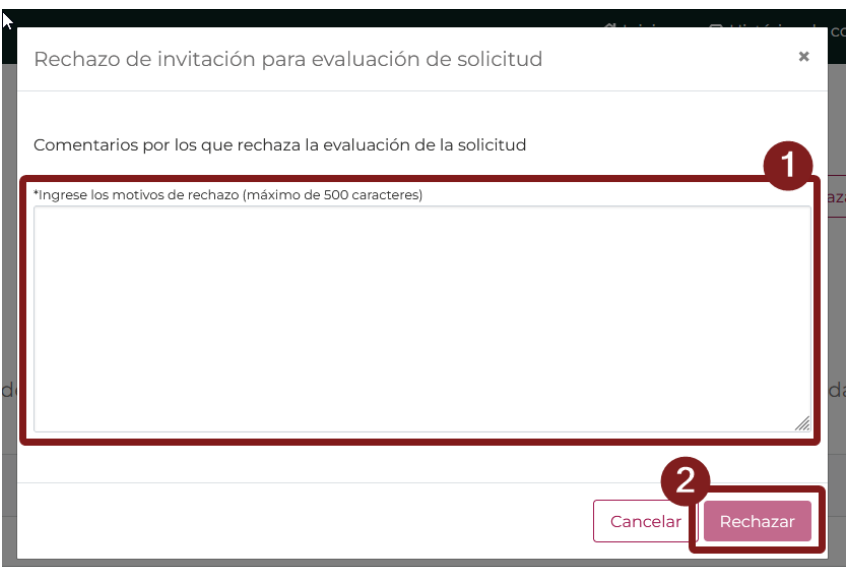

Una vez rechazada la solicitud, desaparece de la bandeja de solicitudes. En caso de ser necesario o que el rechazo de la solicitud sea haya realizado de manera involuntaria o cualquier otra razón y considere que se le reasigne nuevamente u otra solicitud póngase en contacto con el área de Vinculación de becas.

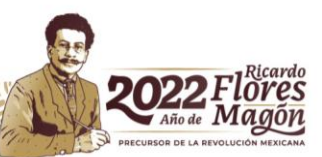